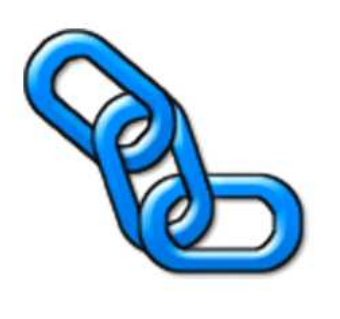

# LINK TIL FINANS – C5

Sagsøkonomi, planlægning og prognose and anderes autoPilot ®

## Indholdsfortegnelse

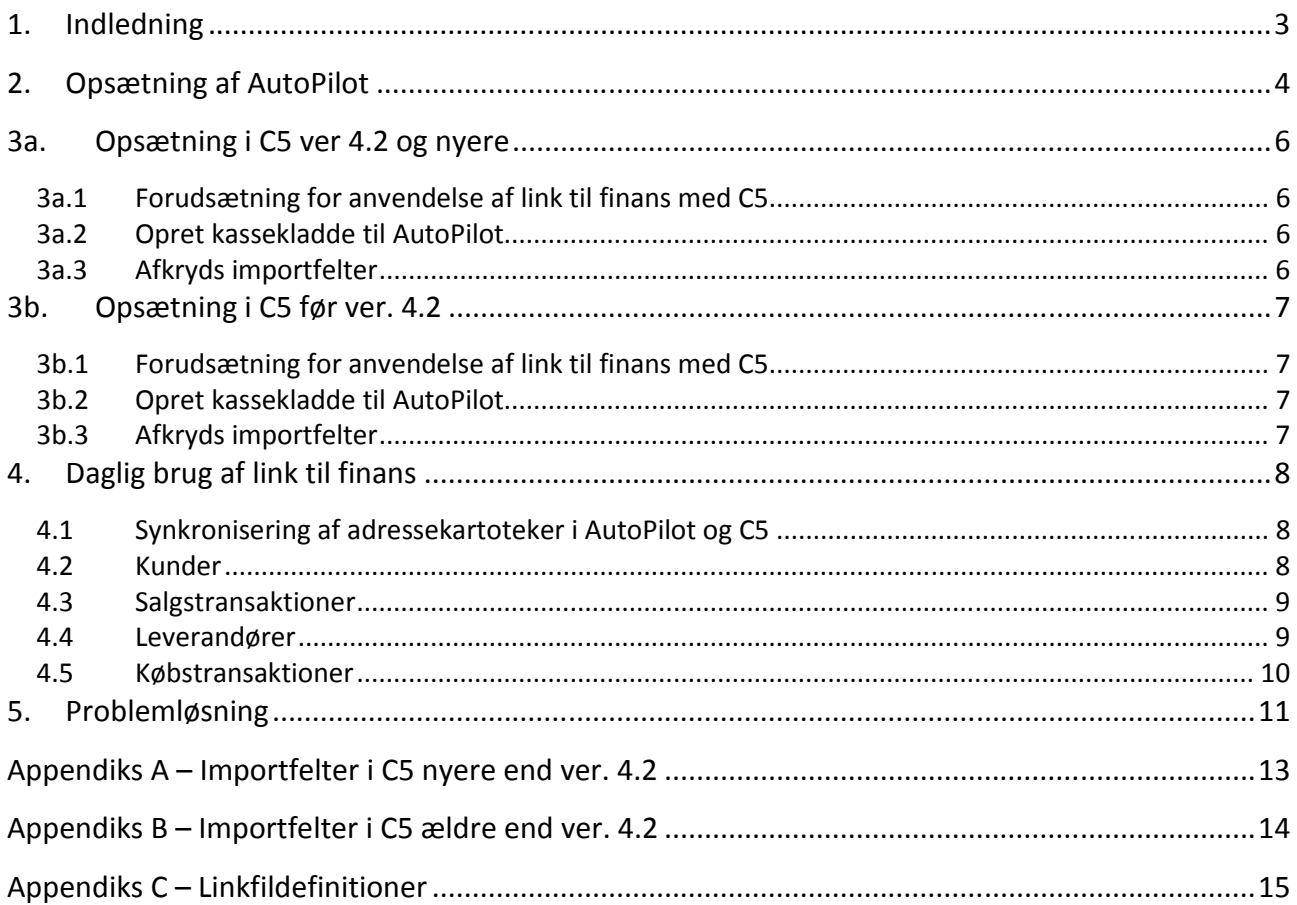

Udgivet den 3. januar 2011

# 1. Indledning

## **Opstart**

Virksomheden skal beslutte sig for en dato, fra og med hvilken AutoPilot skal overtage dannelsen af salgsposteringer.

I det følgende kaldes denne dato for startdatoen.

Skal AutoPilot linke købsposteringer skal denne dato også gælde for disse.

## **Forudsætninger**

Brug af AutoPilot link til finans baserer sig på følgende forudsætninger:

### **Link af salg.**

- 1. Samtlige fakturaer skrives i AutoPilot. De må ikke samtidig skrives i finanssystemet, dette sørger linket for.
- 2. Nye kunder oprettes i AutoPilot De må ikke samtidig oprettes i finanssystemet, dette sørger linket for.

#### **Link af køb.**

- 1. Nye leverandører oprettes i AutoPilot. De må ikke samtidig oprettes i finanssystemet, dette sørger linket for.
- 2. Alt køb af fremmed arbejde og udlæg registreres i AutoPilot. Det må ikke samtidig registreres i finanssystemet, dette sørger linket for.

## 2. Opsætning af AutoPilot

### **Konfiguration > Licens:**

- $\Box$  Indtast licenskode for Link til finans.
- $\Box$  Indtast startdato for link af salg. Debitorfakturaer, der har en fakturadato før denne dato, skal manuelt indtastes i finanssystemet. Debitorer + fakturaer dateret på startdatoen eller senere, linkes automatisk til finanssystemet.
- $\Box$  Hvis AutoPilot skal linke køb: Indtast startdato for link af køb. Efter startdatoen skal kreditorfakturaer kun registreres i AutoPilot.

### **Konfiguration > Filplacering:**

 $\Box$  Indtast sti- og filnavn for linkfilerne. Der findes 3 linkfiler – en der linker posteringer til finanssystemets kassekladde, en der linker nye kunder ind i finanssystemets debitorkartotek samt en der linker nye leverandører ind i finanssystemets kreditorkartotek. Vi foreslår sti- og filnavnene C:/finans, C:/ kreditor og C:/debitor. Filernes efternavn skal være 'csv', 'txt' eller 'kom' alt efter hvad din version af C5 foretrækker.

### **Konfiguration > Valgmuligheder > finans:**

- $\Box$  Vælg finanssystem. 0=Navigator; 1=Concorde (C5); 2= B3; 3=Navision Financials
- □ Sæt flueben i: "Inkluder sagsnr. i beskrivelsesfelt i linkfil"

#### **Konfiguration > Diverse:**

- □ Indtast bogføringsgrupperne for debitorer og kreditorer. Fx 'D1' og 'K1' ->Aflæses i C5 her: Debitor/Tilpasning/Grupper/Debitorgrp og Kreditor/Tilpasning/Grupper/Kreditorgrp
- □ Indtast kladdenavnet: "AutoPilot".

#### **Konfiguration > Nummerserier >Indstilling af nummerserier:**

- □ Indtast FakturaNummer. AutoPilot danner fortløbende fakturanumre, som linkes til finans, hvor bilagsnummer sættes lig med fakturanummeret. Det indtastede nummer skal være et tal, og det bliver det første fakturanummer.
- $\Box$  Indtast BilagsNummer. AutoPilot danner forløbende bilagsnumre ved registrering af et køb, og numrene linkes til finans. Det indtastede nummer skal være et tal, og det bliver det første bilagsnummer.

Obs: Vælg numre som ikke falder sammen med andre nummerserie, f.eks. vedrørende bilag, som ikke tastes i AutoPilot, men direkte i finansen.

#### **Basis > Finans > Finanskontoplan:**

□ Opret sagsrelaterede finanskonti, herunder

#### **Vedr. salg**

- $\Box$  Konto for honorarindtægter med moms
- □ Konto for honorarindtægter uden moms
- $\Box$  Konto for videresalg af fremmed arbejde med moms
- $\Box$  Konto for videresalg af fremmed arbejde uden moms
- □ Konto for salg af kørsel
- □ Konto for salg af reproduktion
- □ Debitor samlekonto
- □ Øreafrundingskonto
- □ Konto for udgående moms

#### **Vedr. køb**

- $\Box$  Konto for køb af fremmed arbejde med moms
- $\Box$  Konto for køb af fremmed arbejde uden moms
- $\Box$  Konto for køb af udlæg med moms
- □ Konto for indgående moms
- □ Kreditor samlekonto
- □ Konto for køb af udlæg uden moms

#### **Basis > Finans > Fixering > Fixering af finanskonti:**

□ Fixér finanskonti med særlig betydning

#### **Basis > Moms/valuta > Moms:**

□ Tilknyt momskonti til momskoderne

#### **Basis > Moms/valuta > Moms:**

□ Udfyld link koderne for ind- og udgående moms. - **Ikke** kontonumre men fx 'Salg' eller 'U25' -> Aflæses i C5 under Finans/Tilpasning/Momskoder.

#### **Basis > Priser udlæg > Finansgrupper:**

□ Opret finansgrupper med finanskonti. Udfyld udgiftskonto for de finansgrupper, hvor der ligger et køb bag udlægget. Indtægtskonto skal udfyldes*.*

#### **Basis > Priser udlæg > Prislister udlæg:**

- □ Opret udlæg evt. med forslagspriser og tilknyt korrekt finansgruppe**.**
- $\Box$  For udlæg tilknyttet udgiftskonti fjernes flueben fra : 'Forbrug registreres på timeseddel'.

AutoPilot er nu sat op til brug af Link til finans.

## 3a. Opsætning i C5 ver 4.2 og nyere

## 3a.1 Forudsætning for anvendelse af link til finans med C5

For at kunne anvende 'link til finans' med C5 skal man have ret til at åbne menupunktet 'Tilpasning'. Denne rettighed har man fx hvis man er medlem af den C5 brugergruppe der har administrators rettigheder. Se evt. afsnittet '5 Problemløsning' senere i manualen.

## 3a.2 Opret kassekladde til AutoPilot

Vælg Finans/Tilpasning/Kladdenavne: Tryk F2 og udfyld felterne: Navn=AutoPilot Betegnelse=Fakturaer fra AutoPilot Minimum=1 Maximum=99999999 Bilag=1

## 3a.3 Afkryds importfelter

Inden du importerer data til C5, skal du udpege de felter der skal bruges ved importen, og vælge de tegntyper og –formater som felterne indeholder\*. Det sidste skal kontrolleres/indstilles under hver at de tre importtyper: Kunder, leverandører og fianstransaktioner. Se evt. appendiks bag i manualen.

For at sikre at alle importfelterne har den rigtige type (DB), og ikke er markerede i forvejen, anbefales det at felterne først slettes [Slet felter] og derefter indsættes igen [Alle felter] inden afkrydsning. (sæt ikke x i "Felterne med i filen"). Herved slettes også eventuelle udtryk knyttet til felterne.

#### **Kunder**

- 1. Vælg Debitorer/Tilpasning/Vedligehold/Import/Debitorkartotek Kartotek: 'CustTable'
- 2. Kontroller tegntyper og –formater. Se nedenfor\*
- 3. Afkryds felterne: Account, Name, Address1, ZipCity, Phone, Fax, Group

#### **Leverandører**

- 1. Vælg Kreditorer/Tilpasning/Vedligehold/Import/Kreditorkartotek Kartotek: 'VendTable'
- 2. Kontroller tegntyper og -formater Se nedenfor\*
- 3. Afkryds felterne: Account, Name, Address1, ZipCity, Phone, Group, Payment

#### **Finanstransaktioner**

- 1. Vælg Generelt/Periodisk/Data-manipulation: Tryk Alt+H og vælg kartoteket 'LedJour'
- 2. Kontroller tegntyper og -formater Se nedenfor\*
- 3. Afkryds felterne: Name, LineNumer, Date\_, Voucher, AccountType, Account, Txt, AmountCur, Currency, ExchRate, Vat, DueDate, InvoiceNumber

- Hvis link af afdeling er tilvalgt i konfiguration afkryses feltet 'Department' ligeledes.

Når importfelterne én gang er afkrydset er denne indstilling gemt og man har ikke behov for at røre ved dem igen.

---

\*) Handling = Import,insert Talformat = 9999.99  $Filtype = CSV$  Felt adskiller = , Tegntabel = ASCII Tekst symbol = " Dato-formatering = 2008/02/15 (tryk evt.Alt-H for at vælge)

## 3b. Opsætning i C5 før ver. 4.2

## 3b.1 Forudsætning for anvendelse af link til finans med C5

For at kunne anvende 'link til finans' med C5 skal man have ret til at åbne menupunktet 'Tilpasning'. Denne rettighed har man fx hvis man er medlem af den C5 brugergruppe der har administrators rettigheder. Se evt. afsnittet '5 Problemløsning' senere i manualen.

## 3b.2 Opret kassekladde til AutoPilot

Vælg Finans/Tilpasning/Kladdenavne: Tryk F2 og udfyld felterne: Navn=AutoPilot Betegnelse=Fakturaer fra AutoPilot Minimum=1 Maximum=99999999 Bilag=1

## 3b.3 Afkryds importfelter

Inden du importerer data til C5, skal du udpege de felter der skal bruges ved importen, og vælge de tegntyper og –formater som felterne indeholder\*. Det sidste skal kontrolleres/indstilles under hver at de tre importtyper: Kunder, leverandører og fianstransaktioner. Se evt. appendiks bag i manualen.

For at sikre at alle importfelterne har den rigtige type (DB), og ikke er markerede i forvejen, anbefales det at felterne først slettes [Slet felter] og derefter indsættes igen [Alle felter] inden afkrydsning. (sæt ikke x i "Felterne med i filen"). Herved slettes også eventuelle udtryk knyttet til felterne

#### **Kunder**

- 1. Vælg Debitorer/Tilpasning/Vedligehold/Import/Debitorkartotek Kartotek: 'DebKart'
- 2. Kontroller tegntyper og –formater. Se nedenfor\*
- 3. Afkryds felterne: Konto, Navn, Adresse1, PostBy, Telefon, Telefax, Gruppe

#### **Leverandører**

- 1. Vælg Kreditorer/Tilpasning/Vedligehold/Import/Kreditorkartotek Kartotek: 'KreKart'
- 2. Kontroller tegntyper og -formater Se nedenfor\*
- 3. Afkryds felterne: Konto, Navn, Adresse1, PostBy, Telefon, Gruppe, Betaling.

#### **Finanstransaktioner**

- 1. Vælg Finans/Tilpasning/Vedligehold/Import/Kassekladde Kartotek: 'FinKladde'
- 2. Kontroller tegntyper og -formater Se nedenfor\*
- 3. Afkryds felterne: Navn, Linienr, Dato, Bilag, Kontotype, Konto, Tekst, BeløbVAL, Valuta, Valutakurs, Moms, Forfald, Faktura

Hvis link af afdeling er tilvalgt i konfiguration afkryses feltet 'Afdeling' ligeledes.

Når importfelterne én gang er afkrydset er denne indstilling gemt og man har ikke behov for at røre ved dem igen.

#### --- \*) Handling = Import,insert Filtype = CSV Tegntabel = ASCII

# 4. Daglig brug af link til finans

Den løbende anvendelse af 'Link til finans' består i 2 simple arbejdsgange, der typisk udføres en gang om måneden:

- 1. Eksport af data fra AutoPilot dannelse af linkfiler.
- 2. Import af disse data til finanssystemet indlæsning af linkfiler.

Man kan trække 4 linkfiler ud fra AutoPilot. En fil med kundeoplysninger, en fil med leverandøroplysninger samt filer med finanstransaktioner for enten køb eller salg.

Inden import bør man altid kontrollere at der importeres til det korrekte kartotek. Se opsætning s. 6 og 7 Kunder: CustTable eller DebKart.

Leverandører: VendTable eller KreKart.

Finanstransaktioner: LedJour eller FinKladde.

## 4.1 Synkronisering af adressekartoteker i AutoPilot og C5

AdresseID på kunder/leverandører i hhv. AutoPilot og C5 skal være identiske. Bemærk at rettelser i AutoPilot ikke automatisk overføres til finansprogrammet.

- Hvis en debitor tildeles et andet ID i AutoPilot skal debitorens ID manuelt rettes til det samme i C5. Debitor/Periodisk/Ændre kontonummer
- Hvis en kreditor tildeles et andet ID i AutoPilot skal kreditorens ID manuelt rettes til det samme i C5. Kreditor/Periodisk/Ændre kontonummer
- Hvis en finanskonto tildeles et andet kontonummer i AutoPilot skal kontoen i C5 manuelt rettes til det samme nummer. Finans/Periodisk/Ændre kontonummer

## 4.2 Kunder

**Dannelse af linkfil vedr. nye kunder** 

Under Administration > Finans > Link:

Klik på [Udlæs nye kunder til linkfil] for at danne en linkfil, som indeholder alle de kunder, der er oprettet i AutoPilot siden sidste gang, denne linkfil blev dannet

Filen er nu klar til indlæsning i C5.

**Indlæsning af kunde-linkfilen** 

- 1. Åbn Debitorer/Tilpasning/Vedligehold/Import/Debitorkartotek
- 2. Tryk på [Udfør] og angiv linkfilens sti- og filnavn
	- Sti- og filnavn kan aflæses i Konfiguration > Licens. Filnavnet er typisk: Debitor.csv
- 3. Tryk [OK]
- 4. Klik på [Fortsæt] ud for ''Kørselspause''

Efter indlæsning af linkfilen i C5 skal den slettes i Windows Stifinder. Hvis ikke det er sket, vil AutoPilot gøre opmærksom på, at filen ikke er slettet, når man forsøger at danne en ny linkfil.

## 4.3 Salgstransaktioner

### **Dannelse af linkfil vedr. salgstransaktioner**

Under Administration > Finans > Link til finans ses de finanstransaktioner, som AutoPilot har dannet for henholdsvis salgs- og købstransaktioner.

- 1. Vælg [Vis salgstransaktioner] for at få vist en liste over alle salgstransaktioner.
- 2. Markér en linie. Linkfilen vil indeholde transaktioner til og med bilagsdatoen i den markerede linie.
- 3. Vælg [Dan transaktionsfil salg], nederst til venstre i billedet.

Der er nu dannet en linkfil, som indeholder salgstransaktioner. Samtidig blev de valgte finanstransaktioner slettet i listen og overført som en kørsel i kørselsarkivet. Linkfilen kan til enhver tid genskabes fra kørselsarkivet.

**Indlæsning af salgs-linkfilen** 

- 1. Kassekladden 'AutoPilot' skal være tom.
- 2. Åbn 'Generelt/Periodisk/Data-manipulation': Tryk Alt+H og vælg 'LedJour' / Dansk: 'FinKladde' I udgaver af C5 før 4.2 kan man evt. vælge Finans/Tilpasning/Vedligehold/Import/Kassekladde
- 3. Tryk på [Udfør] og angiv linkfilens sti- og filnavn Sti- og filnavn kan aflæses i Konfiguration > Licens. Filnavnet er typisk: Finans.csv
- 4. Tryk [OK]
- 5. Klik på [Fortsæt] ud for ''Kørselspause''

Når indlæsningen er afsluttet er kassekladden 'AutoPilot' fyldt med data klar til bogføring. Kladden skal bogføres, før man kan indlæse næste kørsel.

Efter indlæsning af linkfilen i C5 skal den slettes i Windows Stifinder. Hvis ikke det er sket, vil AutoPilot gøre opmærksom på, at filen ikke er slettet, når man forsøger at danne en ny linkfil.

## 4.4 Leverandører

## **Dannelse af linkfil vedr. nye leverandører**

Under Administration > Finans > Link:

Klik på [Udlæs nye leverandører til linkfil] for at danne en linkfil, som indeholder alle de leverandører, der er oprettet i AutoPilot siden sidste gang, denne linkfil blev dannet

Filen er nu klar til indlæsning i C5.

**Indlæsning af leverandør-linkfilen** 

- 1. Åbn Kreditorer/Tilpasning/Vedligehold/Import/Kreditorkartotek
- 2. Tryk på [Udfør] og angiv linkfilens sti- og filnavn Sti- og filnavn kan aflæses i Konfiguration > Licens. Filnavnet er typisk: Kreditor.csv
- 3. Tryk [OK]
- 4. Klik på [Fortsæt] ud for ''Kørselspause''

Efter indlæsning af linkfilen i C5 skal den slettes i Windows Stifinder. Hvis ikke det er sket, vil AutoPilot gøre opmærksom på, at filen ikke er slettet, når man forsøger at danne en ny linkfil.

## 4.5 Købstransaktioner

### **Dannelse af linkfil vedr. købstransaktioner**

Under Administration > Finans > Link til finans ses de finanstransaktioner, som AutoPilot har dannet for henholdsvis salgs- og købstransaktioner.

- 1. Vælg [Vis købstransaktioner] for at få vist en liste over alle købstransaktioner.
- 2. Markér en linie. Linkfilen vil indeholde transaktioner til og med bilagsdatoen i den markerede linie.
- 3. Vælg [Dan transaktionsfil køb], nederst til venstre i billedet.

Der er nu dannet en linkfil, som indeholder købstransaktioner. Samtidig blev de valgte finanstransaktioner slettet i listen og overført som en kørsel i kørselsarkivet. Linkfilen kan til enhver tid genskabes fra kørselsarkivet.

**Indlæsning af købs-linkfilen** 

- 1. Kassekladden 'AutoPilot' skal være tom.
- 2. Åbn 'Generelt/Periodisk/Data-manipulation': Tryk Alt+H og vælg 'LedJour' / Dansk: 'FinKladde' I udgaver af C5 før 4.2 kan man evt. vælge Finans/Tilpasning/Vedligehold/Import/Kassekladde
- 3. Tryk på [Udfør] og angiv linkfilens sti- og filnavn Sti- og filnavn kan aflæses i Konfiguration > Licens. Filnavnet er typisk: Finans.csv
- 4. Tryk [OK]
- 5. Klik på [Fortsæt] ud for ''Kørselspause''

Når indlæsningen er afsluttet er kassekladden 'AutoPilot' fyldt med data klar til bogføring. Kladden skal bogføres, før man kan indlæse næste kørsel.

Efter indlæsning af linkfilen i C5 skal den slettes i Windows Stifinder. Hvis ikke det er sket, vil AutoPilot gøre opmærksom på, at filen ikke er slettet, når man forsøger at danne en ny linkfil.

## 5. Problemløsning

1. Fejlmeddelelsen: "Der er læst xx poster, der IKKE kunne indsættes (p.g.a. entydigt index)" kan forekomme i flere situationer:

- Indlæsning af en debitor/kreditorer hvor AutoPilot-ID er det samme som et eksisterende C5 kontonr.
- ◆ Indlæsning af flere debitorer/kreditorer end der er licens til (over 100 ved C5 Light).
- Hvis felttypen ikke er 'DB' for alle felterne i importvinduet.
- Hvis kassekladden ikke er tom ved import af finanstransaktioner.
- Hvis der er afkrydset et forkert antal importfelter (eller hvis linkfilen har forkert antal felter).
- Hvis en eller flere af linjerne er i citationstegn. Kan ske hvis man har åbnet linkfilen fx i et regneark.

2. Fejlmeddelelsen: 'Gruppe skal angives' kan forekomme hvis der ikke er det korrekte antal felter i linkfilen med debitorer. Dette kan fx skyldes at linkfilen er udlæst til et forkert finanssystem. Lignende fejl genereres også, hvis der ikke er afkrydset det korrekte antal importfelter.

Hvis der er citationstegn i et af felterne i linkfilen vil C5 også opfatte dette som om der er et ekstra felt i filen.

3. Fejlmeddelelsen: 'For lidt hukommelse til afvikling af kørslen' forekommer hvis der er valgt et andet tegn end komma (,) som feltadskiller i manipulationsdialogen.

4. Fejlmeddelelsen: 'Definitionen indeholder fejl' betyder at der er en konflikt mellem de definitioner der er valgt for dato-formatering, tal format og felt adskiller. Ud for de felter der giver problemer vil der stå: 'opsætnings konf'

5. Hvis der er indsat beregninger eller faste værdier i kolonnen 'Udtryk' ud for et eller flere af importfelterne (også selv om der ikke er flueben ud for felterne) kan det forårsage ændringer i de importerede data. Husk anbefalingen om at slette alle felter og sætte dem ind igen.

6. Hvis man mangler en knap (fx 'Alle felter') eller et menupunkt, kan man gøre det synligt ved at gå i Generelt/Tilpasning/Adgangskontrol/Brugerprofiler og sætte flueben ud for det ønskede interface-element. Dette kan kun gøres hvis man er administrator

7. Hvis man ikke kan åbne menupunktet 'Tilpasning' skal man have administratorrettigheder, det får man på følgende måde:

- ← Log ind som 'supervisor' i C5.
- (Hvis logon dialogen ikke vises kan man skifte bruger uder Generelt/Dagligt/Skift brugertype)
- Åbn menupunktet: Generelt/Tilpasning/Adgangskontrol/Brugere og Grupper
- Markér brugerens navn og dernæst administratorgruppen og klik (tryk evt. <F5>) for at sætte et flueben.

Herved knyttes brugeren til administratorgruppen.

8. Når man ved importen udpeger den ønskede linkfil i stifinder, så virker det ikke, hvis man går via 'Netværkssteder'. I stedet for skal man oprette et netværksdrev.

9. Hvis du bliver bedt om at gemme kørslen under en import: Svar 'Nej'

10. Klik på [Fortsæt] ud for ''Kørselspause''

11. Ved import af databasefelter i importvinduet skal du ikke sætte flueben ved 'Felterne med i filen'.

12. Hvis I har besøg af en revisor eller anden person som arbejder i C5, så kan vedkommende have behov for at ændre i import-indstillingerne. Bed ham om at efterlade opsætningen den stand som han fandt den. Udlever evt. denne manual, så han nemt kan kontrollere at opsætningen af import igen er korrekt.

# Appendiks A – Importfelter i C5 nyere end ver. 4.2

## **Importfelter til kassekladde:**

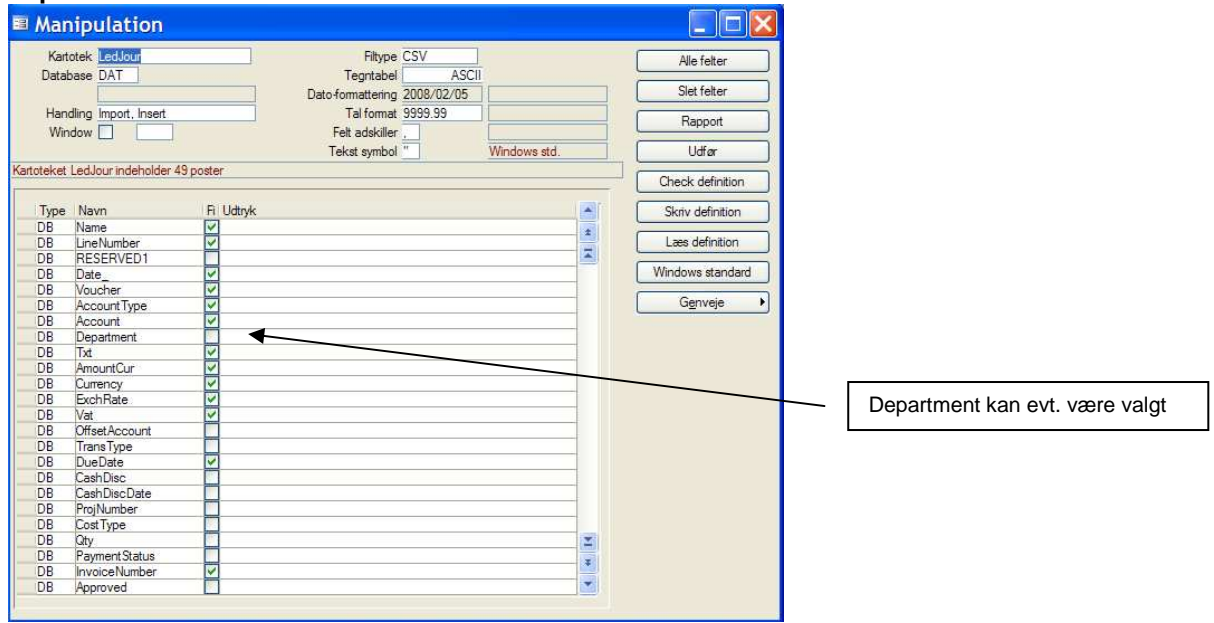

### **Importfelter til debitorkartotek**

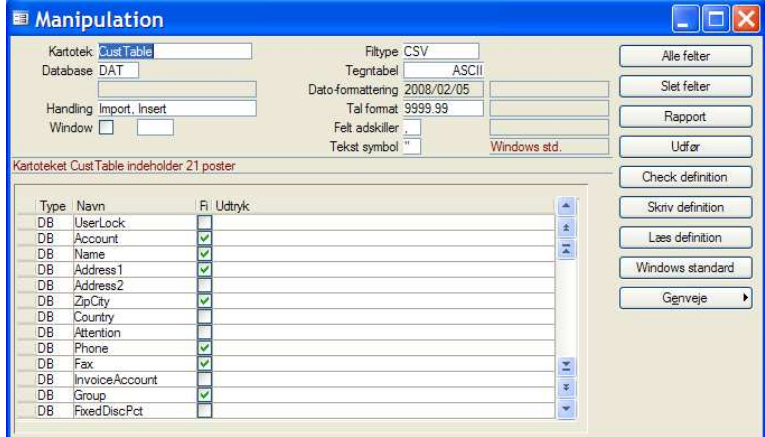

#### **Importfelter til kreditorkartotek**

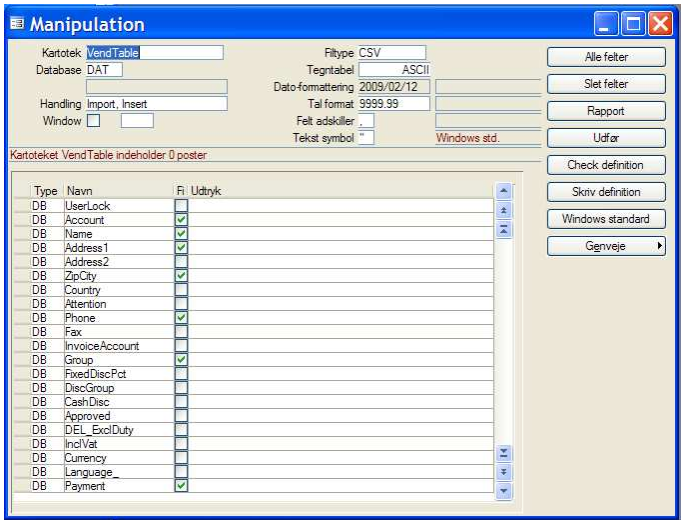

# Appendiks B – Importfelter i C5 ældre end ver. 4.2

## **Importfelter til kassekladde:**

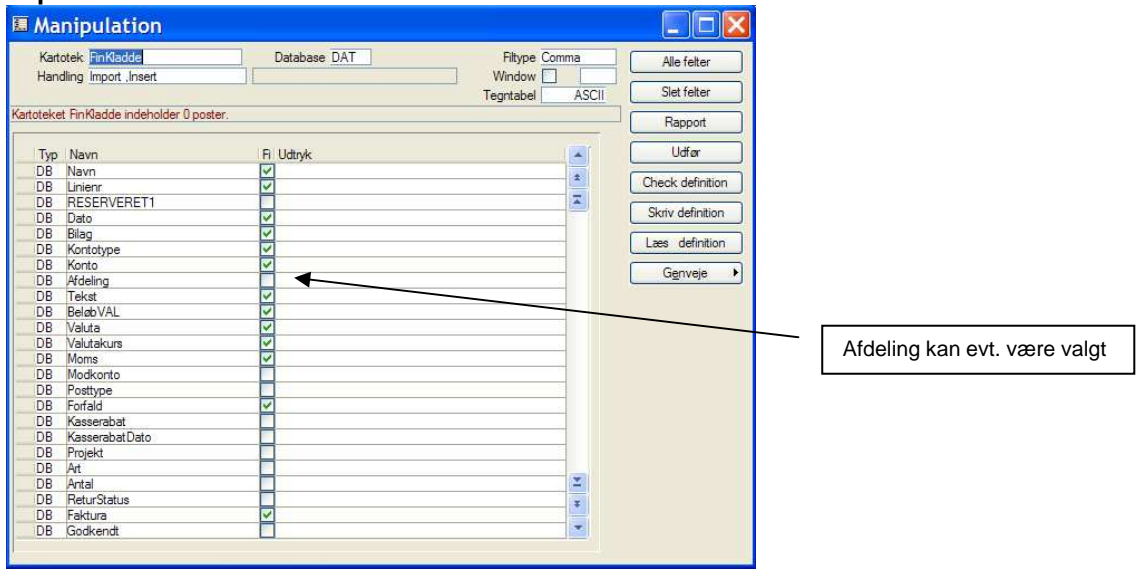

#### **Importfelter til debitorkartotek**

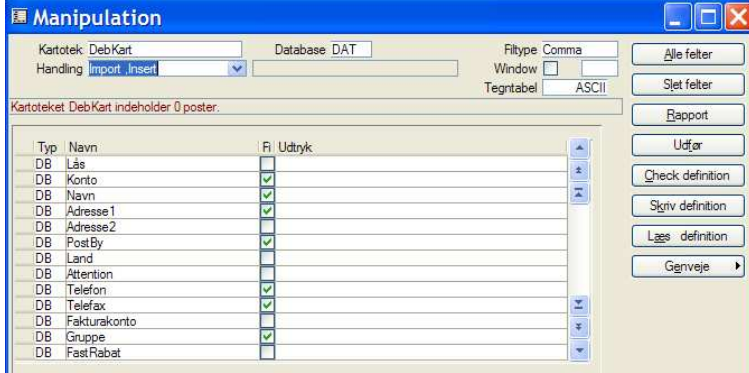

#### **Importfelter til kreditorkartotek**

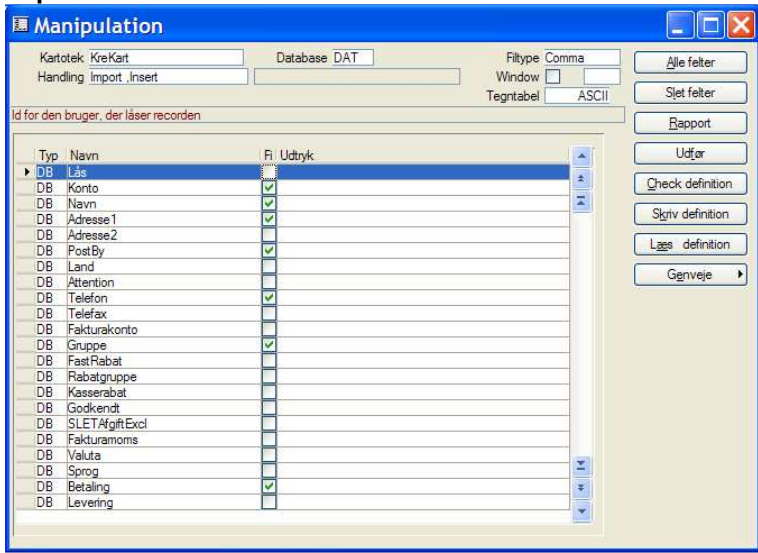

# Appendiks C – Linkfildefinitioner

Nedenstående tabeller beskriver de filer, der dannes når man har valgt Finanssystem: Concorde i Konfiguration > Valgmuligheder.

## **Finanstransaktioner**

Filen udlæses herfra: Administration > Finans > Link til finans -> [Dan transaktionsfil salg] eller [Dan transaktionsfil køb]

Filnavn: Valgfrit (Standard: finans.csv). Filtype: Kommasepareret, 1 record pr. linie.

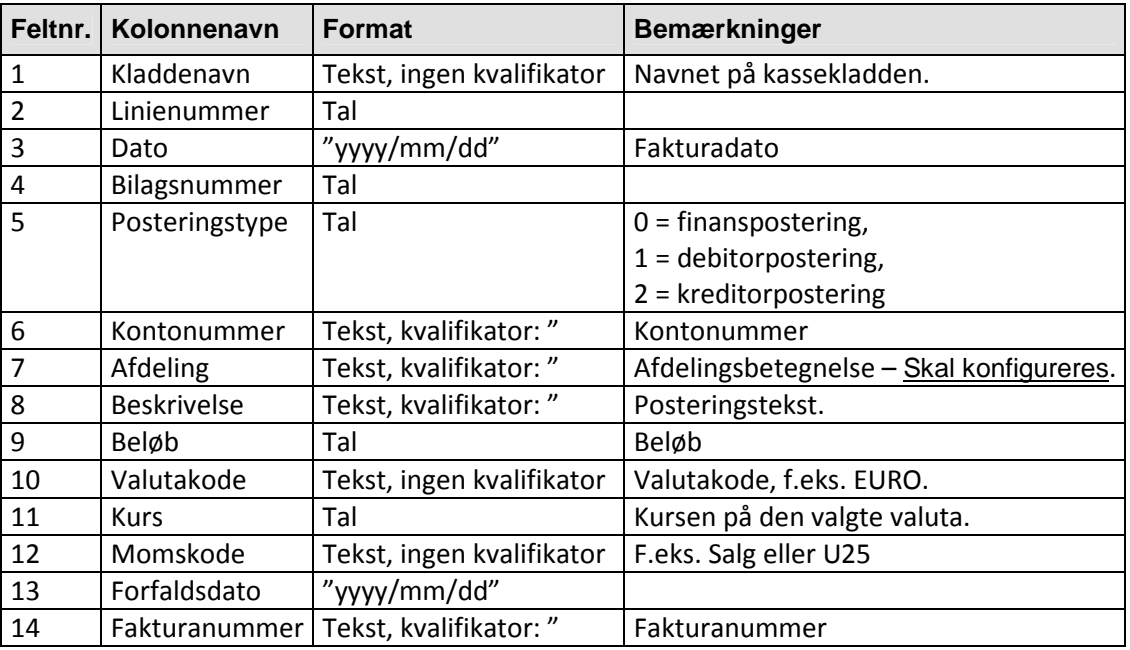

## **Debitor**

Filen udlæses herfra: Basis > Organisation > Kunder og leverandører -> [Udlæs nye kunder til linkfil] Eller herfra: Administration > Finans > Link til finans -> [Udlæs nye kunder til linkfil] Filnavn: Valgfrit (Standard: debitor.csv). Filtype: Kommasepareret, 1 record pr. linie.

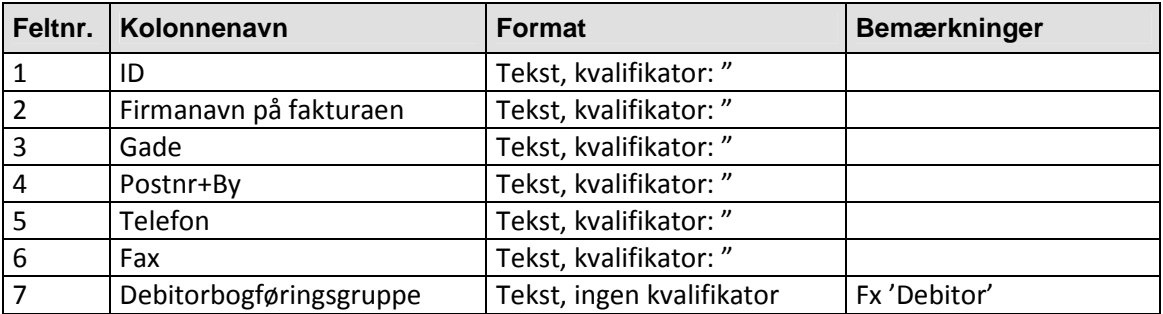

### **Kreditor**

Filen udlæses herfra: Basis > Organisation > Kunder og leverandører -> [Udlæs nye leverandører til linkfil] Eller herfra: Administration > Finans > Link til finans -> [Udlæs nye leverandører til linkfil] Filnavn: Valgfrit (Standard: kreditor.csv). Filtype: Kommasepareret, 1 record pr. linie.

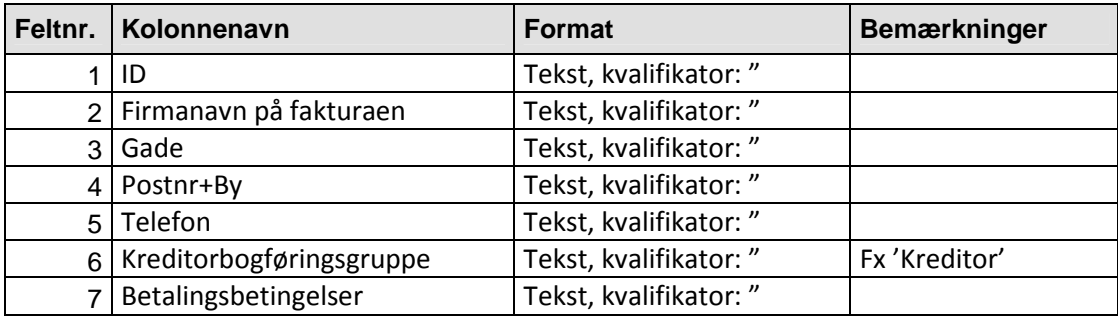